## Tutorial de Uso Prático de Ferramentas do Moodle: H5P:

- 1°: Faça login e acesse a disciplina desejada;
- 2°: Ative o modo de edição da disciplina;

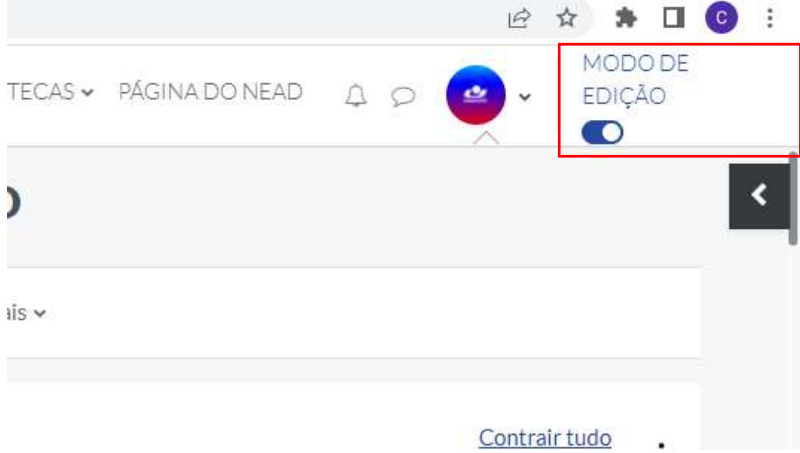

- 3°: Selecione seu tópico para inclusão da ferramenta;
- 4°: Selecione "ADICIONAR UMA ATIVIDADE OU UM RECURSO";
- 5°: Selecione o recurso "H5P":

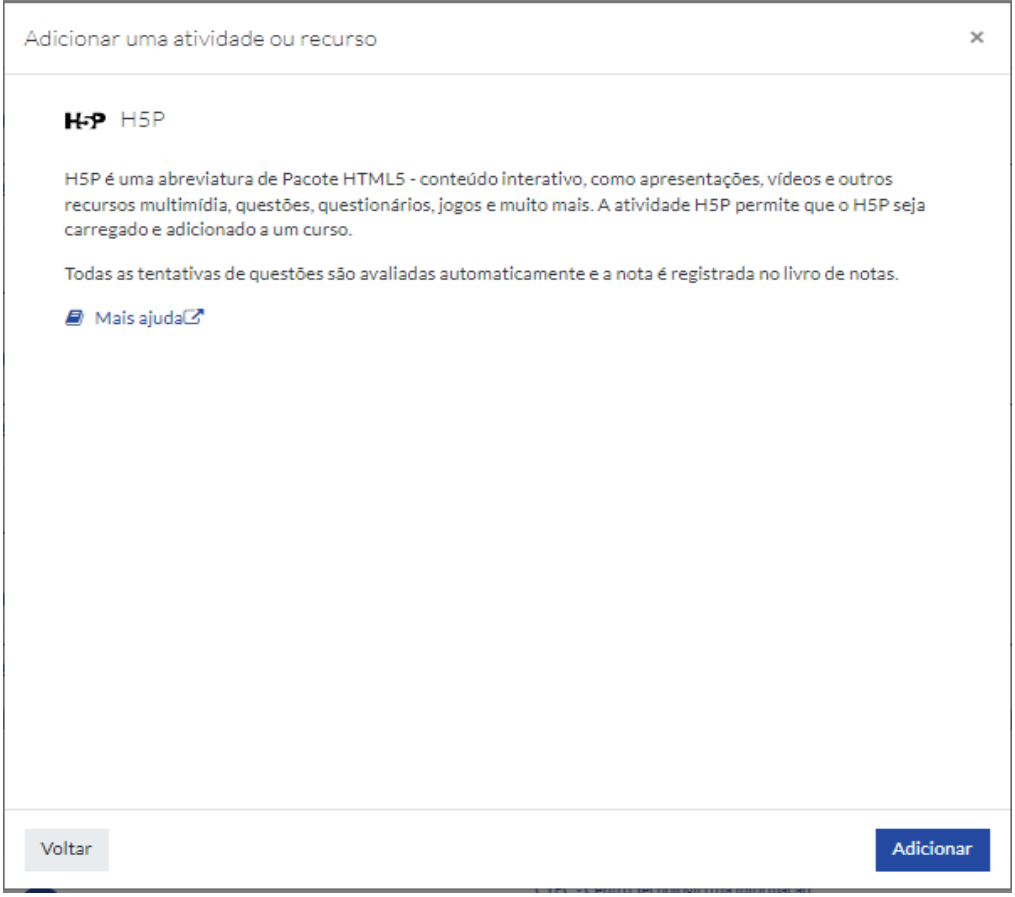